# Transferring Your Omnipod DASH® Settings

**In order to set up your replacement Omnipod DASH PDM you need your current insulin settings. To retrieve your insulin settings from your current Omnipod DASH PDM, please follow steps 1-5 below.** 

When you are ready to set up your replacement Omnipod DASH PDM please gather the following items:

- **•** Omnipod DASH PDM currently in-use
- **•** Replacement Omnipod DASH PDM
- **•** A copy of your insulin settings. You can obtain your insulin settings by either:
	- Checking your current Omnipod DASH PDM
	- Contacting your healthcare provider
- **•** A new Pod
- **•** Insulin
- **•** Alcohol swabs
- **•** CONTOUR® NEXT ONE Blood Glucose (BG) meter (if applicable)

**It is very important that you accurately enter your insulin pump settings. Entering the wrong settings could lead to serious harm.**

**Step 1** Write Down Your Blood Glucose Range and Unpair Your CONTOUR® NEXT ONE Blood Glucose Meter From Your Omnipod DASH PDM Currently In-Use

> In order to unpair your CONTOUR® NEXT ONE BG meter you will need your Omnipod DASH PDM currently in-use and your BG meter.

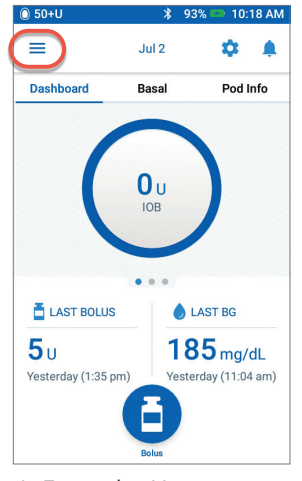

1. From the Home screen tap Menu icon

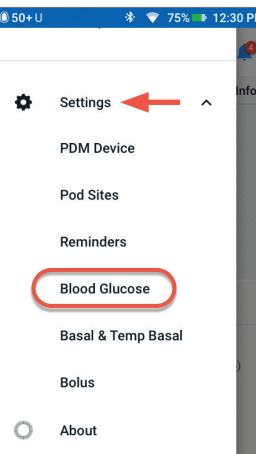

2. Under "Settings" tap Blood Glucose. Write down your BG Goal Range. Then tap "Pair BG Meter".

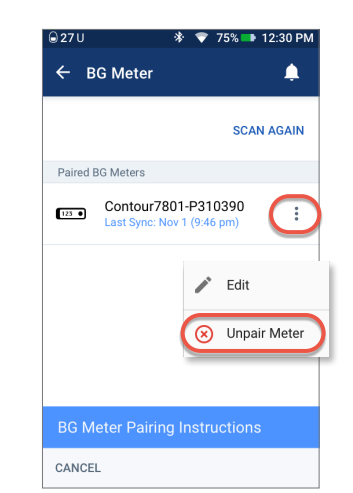

3. Confirm that your BG meter is turned on. Tap "Unpair Meter".

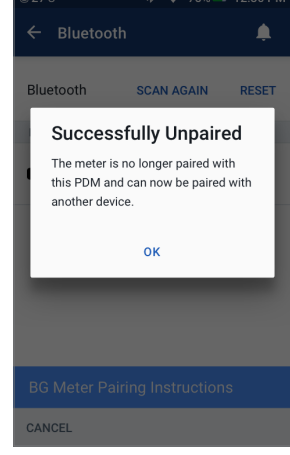

4. Confirm the meter is unpaired successfully.

If the BG meter is not unpaired, check that the BG meter is turned on and tap "TRY AGAIN"

**Caution:** The REMOVE METER option makes the CONTOUR® NEXT ONE BG meter unpairable to any other PDM

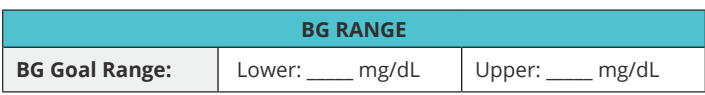

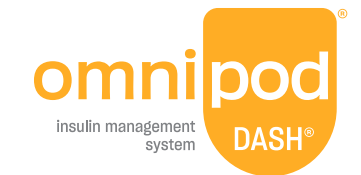

## **Step 2** Write Down Your Basal Program Settings

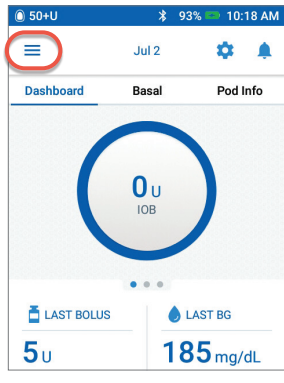

1. From the Home screen tap Menu icon

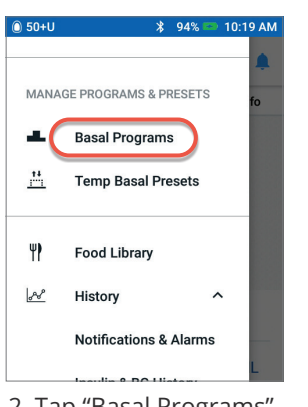

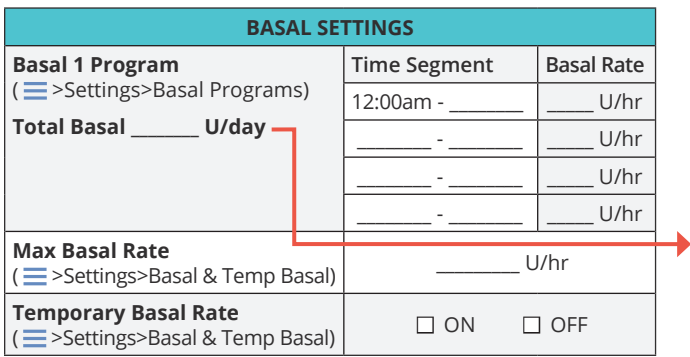

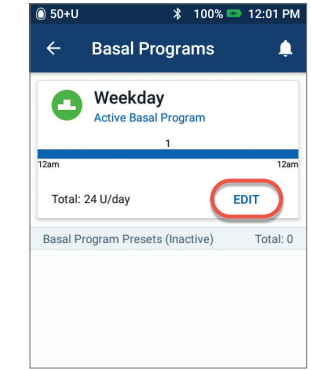

2. Tap "Basal Programs" 3. Tap "EDIT" to view the basal program. If you have an active Pod, you will need to tap "SUSPEND INSULIN" to view the active basal program. Review Program Name/Tag. Tap "NEXT".

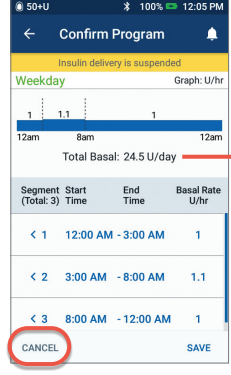

4. Review and write down Basal segments, rates and total basal amount found on this screen. Scroll down to include all segments for the entire 24 hour day. Tap "CANCEL". If you suspended insulin, you must tap "RESUME INSULIN" to restart your basal delivery.

**Note:** If you have additional Basal Programs, you can repeat the steps above for each program.

**For your safety, when setting up your replacement DASH® PDM with Basal Programs double-check that the Total Basal amounts match in both PDMs.** 

# **Step 3** Write Down Your Bolus Settings

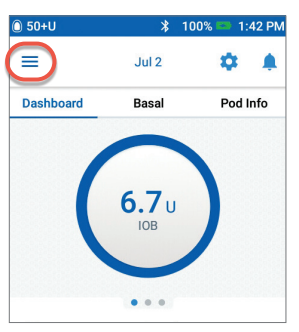

1. From the Home screen tap Menu icon

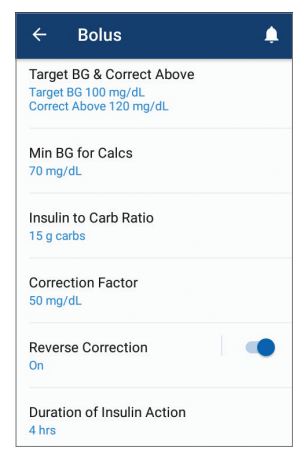

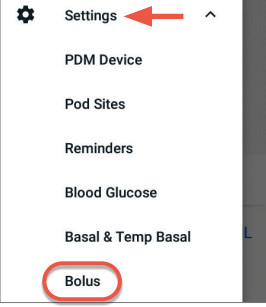

- 2. Tap "Settings" to expand list. Tap "Bolus".
- 3. **Tap on each Bolus setting.** Write down all of the details for each of the settings listed on the table provided here. Remember to scroll down to include all of the Bolus settings.

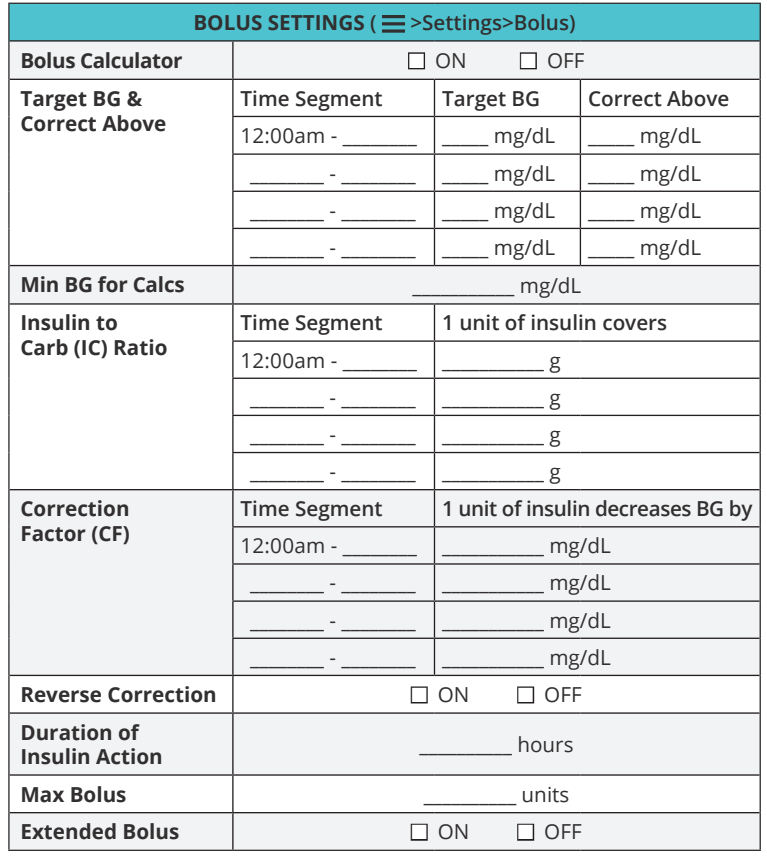

## **Step 4** Additional Settings - Presets, My FOODS and Reminders

If you're currently using the Presets or My FOODS you will want to write these down from your Omnipod DASH® PDM currently in-use so that you can enter them in your replacement Omnipod DASH PDM.

#### **Presets**

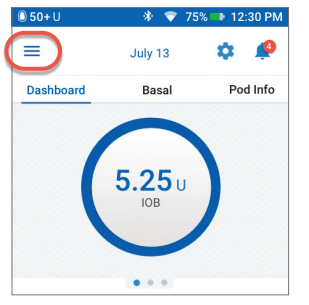

1. From the Home screen tap Menu icon

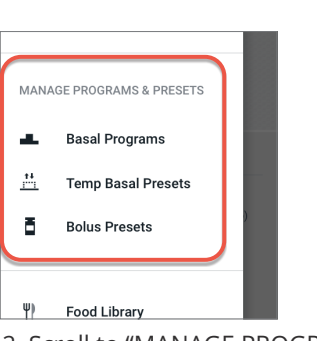

2. Scroll to "MANAGE PROGRAMS & PRESETS". You can view your presets by tapping on "Temp Basal Presets" and/or "Bolus Presets". Write down your Presets so you can enter them in your replacement PDM.

#### **My FOODS**

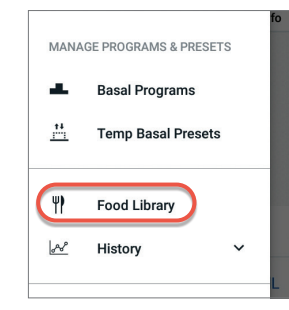

1. In Menu, tap "Food Library"

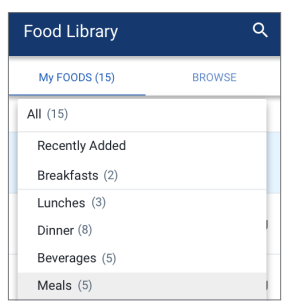

2. Tap on "My FOODS". Tap on each item for details. Write down each item and the corresponding carbohydrate value so you can enter them in your replacement PDM.

#### **Reminders**

It will be helpful for your routine to use the same Reminders in your replacement Omnipod DASH PDM.

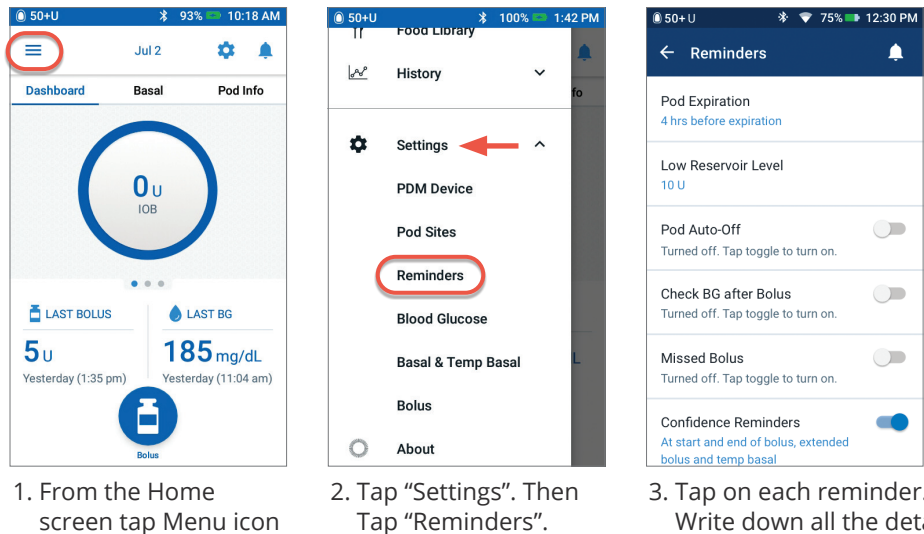

3. Tap on each reminder. Write down all the details of each reminder. Make sure to scroll down to include all the reminders listed.

#### **ADDITIONAL SETTINGS – Presets, My FOODS, Reminders**

**Presets** ( $\equiv$  >Settings>MANAGE PROGRAMS & PRESETS)

**My FOODS** (  $\equiv$  >Settings>Food Library>My FOODS)

**Reminders** ( $\equiv$  >Settings>Reminders)

# **Step 5** Omnipod DISPLAY™ App

If you are currently using the iOS Omnipod DISPLAY App you will need to unpair your PDM currently in-use and then pair your replacement PDM with the Omnipod DISPLAY App.

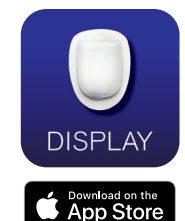

G

Lucy Test Settings Help Log Out

- **•** Update your Omnipod DISPLAY App on your smartphone with your new PDM's serial number (found on the back of the PDM)
- **•** Viewer information will be saved locally and pre-populated for the Omnipod DISPLAY App User to edit, delete, and/or add new Viewers for the newly paired PDM
- **•** Reissue invitation to any previous Viewers

**Step 6** Connect your Omnipod DASH™ via the Glooko mobile app

**NOTE:** Before connecting your Omnipod DASH™ to your Glooko account, you will need to connect your Omnipod DASH™ System PDM to Wi-Fi. To do so, navigate to Settings > PDM Devices > Wi-Fi on your device and toggle the Wi-Fi option on.

To connect your Omnipod DASH™:

- 1. Go to my.glooko.com in your web browser, and log into your Glooko account.
- 2. Click the drop-down menu at the topright of your Glooko web app, then select **Settings**.
- 3. Scroll down to the Apps & Devices section and click **Connect to DASH™ Cloud**.

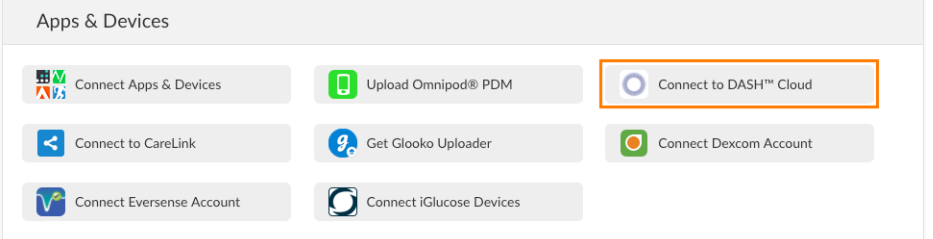

### **Now that you have your insulin pump settings written in this**

**guide,** you are ready to follow the First Time Setup steps in your replacement Omnipod DASH® PDM. Remember, it is important that you accurately enter your insulin pump settings. Entering the wrong settings could lead to serious harm. You may also consider asking a friend or family member to double check that you have entered your settings accurately.

#### **During First Time Setup or soon**

**after,** you will need to pair your CONTOUR® NEXT ONE blood glucose meter (if applicable). Remember as instructed in the beginning of this guide, you first need to **unpair the BG meter from your Omnipod DASH PDM that is currently in-use.**

#### **After you complete First Time**

**Setup** your replacement PDM will ask you to activate a new Pod. If you have not already done so remember to deactivate your Pod from your currently in-use PDM.

Please contact Customer Care at **1-800-591-3455** for any questions about your Omnipod DASH System.

- 4. Click **Connect**, enter your PodderCentral™ login information, then click **Log In**.
- 5. Follow the on-screen prompts to create and/or connect your account.
	- You will be prompted to enter your Omnipod DASH™ System PDM serial number, which can be found on the back of your device or in the Settings > About section on your device.
	- You will be prompted to agree to the terms and conditions and to sharing your data with Glooko.

**NOTE:** After completing this process, your Omnipod DASH™ Cloud account status will display as "Pending" for up to 24 hours while Glooko establishes a connection with your account. Once your account is connected, the status will change to "Connected."

#### **Si necesitas estas instrucciones en español, comunícate con nuestro equipo de atención al cliente al 1-800-591-3455.**

Insulet Corporation 100 Nagog Park, Acton, MA 01720 USA 800.591.3455/978.600.7850 omnipod.com

Personal Diabetes Manager screens are for educational purposes only and should not be considered suggestions for settings.

© 2022 Insulet Corporation. Omnipod, the Omnipod logo, DASH, the DASH logo, and Omnipod DISPLAY are trademarks or registered trademarks of Insulet Corporation. All rights reserved. The Bluetooth® word mark and logos are registered trademarks owned by the Bluetooth SIG Inc. and any use of such marks by Insulet Corporation is under license. Ascensia, the Ascensia Diabetes Care logo, and Contour are trademarks and/or registered trademarks of Ascensia Diabetes Care. PT-001330-AW Rev 001 11/22

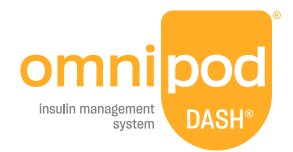